### Approvals & Disclaimer

# $\epsilon$

The information contained herein is offered in good faith and is believed to be accurate. However, because conditions and methods of use of our products are beyond our control, this information should not be used in substitution for customer's tests to ensure that Chroma-Q products are safe, effective, and fully satisfactory for the intended end use. Suggestions of use shall not be taken as inducements to infringe any patent. Chroma-Q sole warranty is that the product will meet the Chroma-Q sales specifications in effect at the time of shipment. Your exclusive remedy for breach of such warranty is limited to refund of purchase price or replacement of any product shown to be other than as warranted.

Chroma-Q reserves the right to change or make alteration to devices and their functionality without notice due to on-going research and development.

The Chroma-Q Uploader II has been designed specifically for the lighting industry. Regular maintenance should be performed to ensure that the products perform well in the entertainment environment.

If you experience any difficulties with any Chroma-Q products please contact your selling dealer. If your selling dealer is unable to help please contact support@chroma-q.com. If the selling dealer is unable to satisfy your servicing needs, please contact the following for full factory service:

Outside North America: North America: North America: Tel: +44 (0)1494 446000 Tel: +1 416-255-9494 Fax: +44 (0)1494 461024 Fax: +1 416-255-3514 support@chroma-q.com support@chroma-q.com

For further information please visit the Chroma-Q website at www.chroma-q.com.

Chroma-Q and Uploader are trademarks, for more information on this visit www.chroma-q.com/trademarks.

The rights and ownership of all trademarks are recognized.

## Quick Start Guide Chroma-Q<sup>®</sup> Uploader<sup>™</sup> II

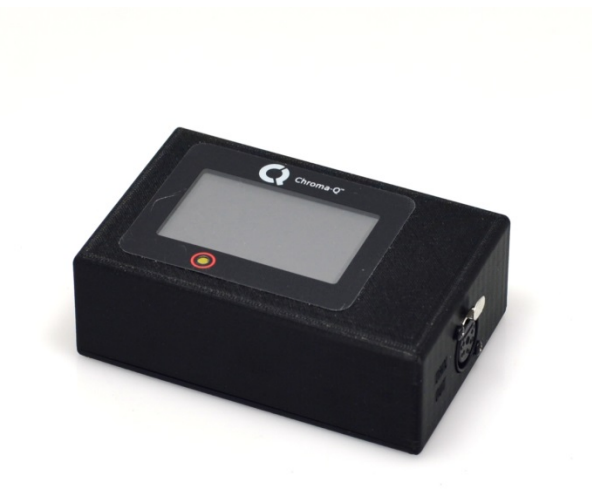

Part Number: CHUSBLOADER II Model: 165-1000

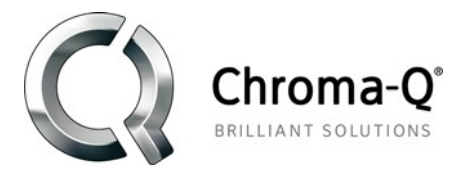

For a full product manual please visit www.chroma-q.com Software Version 1.2

#### 1. Overview

The Chroma-Q Uploader II is a software storage device designed to upload a new software version from a computer host to new Chroma-Q devices.

#### Note:

Use the Uploader II with Windows PC.

#### 2. In the Box

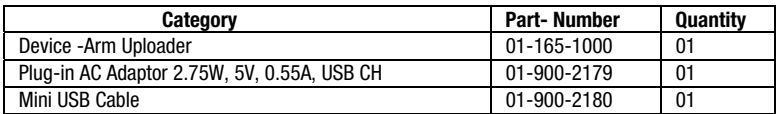

#### 3. Connections

- $\bullet$ Connect data input from a computer to the Uploader through a USB cable.
- $\bullet$  Connect data output (ANSI E1.11 USITT DMX 512-A) from the Uploader to a fixture or power supply through a female XLR 5-pin connector.

#### 4. Operation

#### Touch Screen LCD Display

The control menu of the Uploader II can be accessed through the Touch Screen LCD display. The control menu

screen displays:

- . Model Name
- . Software filename that is currently stored in the Uploader II
- $\bullet$ Text Prompt of the "Uploading Procedure"
- $\bullet$  Command buttons which can be pressed to execute the functions: ERASE TARGET START UPLOADING

#### To Upload Software Data from PC to the Uploader,

- 1. Connect the Uploader II to a PC.
- 2. Locate the software (.bin) file in the PC.
- 3. Copy the software (.bin) file to the Uploader.

Only one file at a time can be stored in the Uploader II.

#### To Upload Software Data from Uploader to the Chroma-Q Device/PSU,

- 1. Connect the Uploader II to a PC or external USB power supply. The display shows the Control Menu screen with the current software file for uploading.
- 2. Connect an XLR 5-pin cable from the Uploader to the target Chroma-Q device (fixture or PSU).
- 3. Power-up the Chroma-Q device.
- 4. On the Uploader II screen, press **ERASE TARGET** and "ERASE FLASH" or "Erasing" is displayed on the target device indicating the function in progress. When erase is complete, "PROGRAM DOWNLOAD" or "Push Start Button" appears on target device indicating that the unit is ready for the upload.
- 5. On the Uploader II screen, press **START UPLOADING.** "Uploading" appears on both the Uploader II and the target device indicating that uploading is in progress.
- 6. "UPLOADING DONE" appears on the Uploader II upon completion of a successful upload and the target device resets to the Main Menu.

If CHECKSUM UNMATCHED appears on the target device, the uploading process was unsuccessful.

Wait for the Uploader II Control Menu to automatically re-activate and "PROGRAM DOWNLOAD" or "Push Start Button" is displayed on the target device, then repeat Step 5 to 6.

#### 5. Further Information

Please visit the Chroma-Q website at www.chroma-q.com.